1. Akses [http://webmail.umy.ac.id](http://webmail.umy.ac.id/) kemudian isikan alamat email anda dan klik **Next**

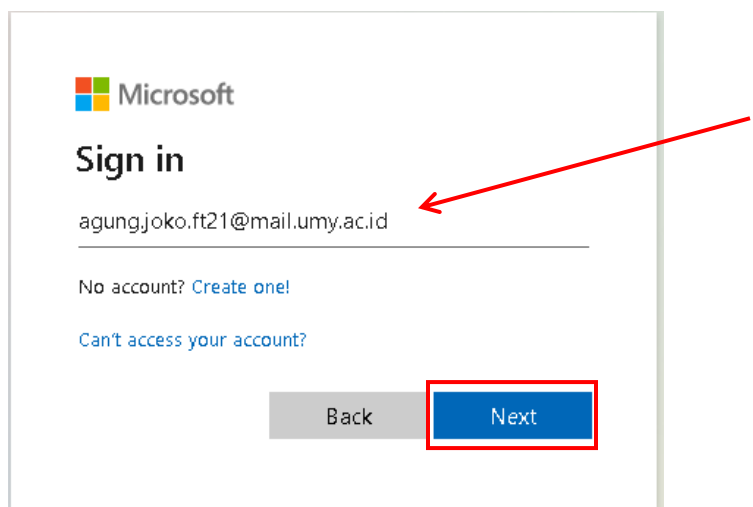

2. Klik **Forgot my password**

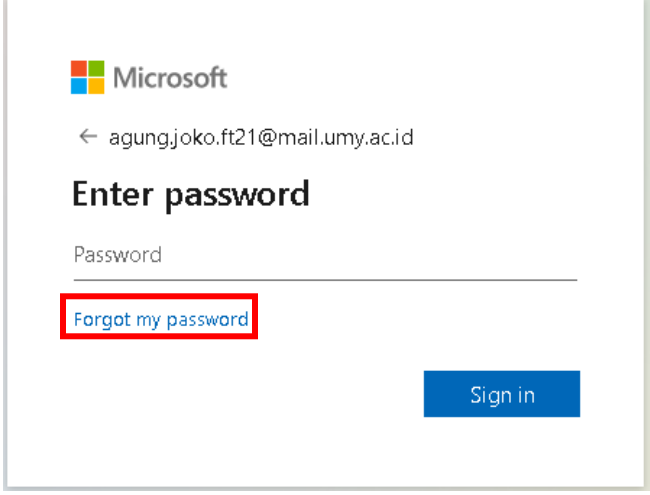

3. Masukan email anda seperti pada kolom dibawah ini dan juga captcha yang tertera kemudian klik **Next**

#### Microsoft

# Get back into your account

### Who are you?

To recover your account, begin by entering your email or username and the characters in the picture or audio below.

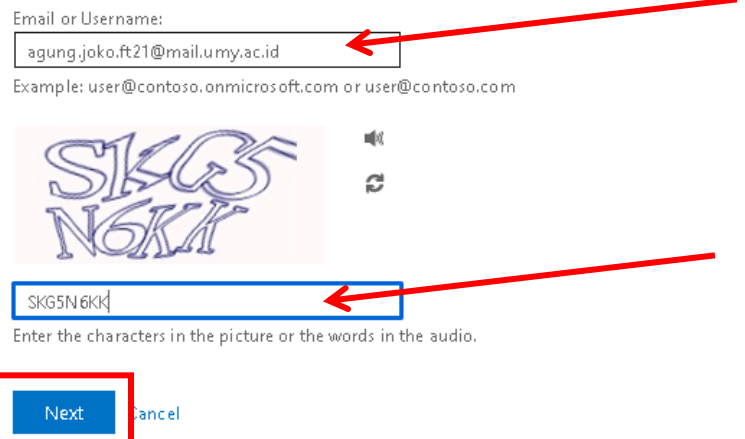

4. Anda akan diarahkan pada halaman **Get back into your account** dengan 3 pilihan, Silakan pilih salah satu yang pernah Anda daftarkan pada Tahap Autentikasi

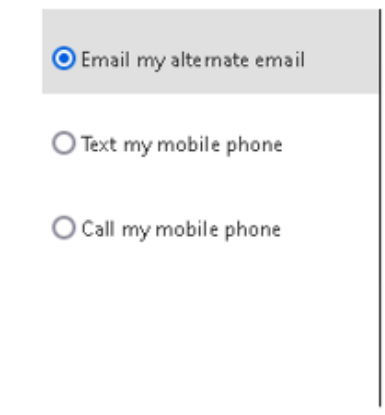

#### a. Cara 1 : **Email my alternate email**

**-** Masukkan email alternatif Anda yang pernah Anda daftarkan pada Tahap Autentikasi email kemudian Klik **Next**

Microsoft

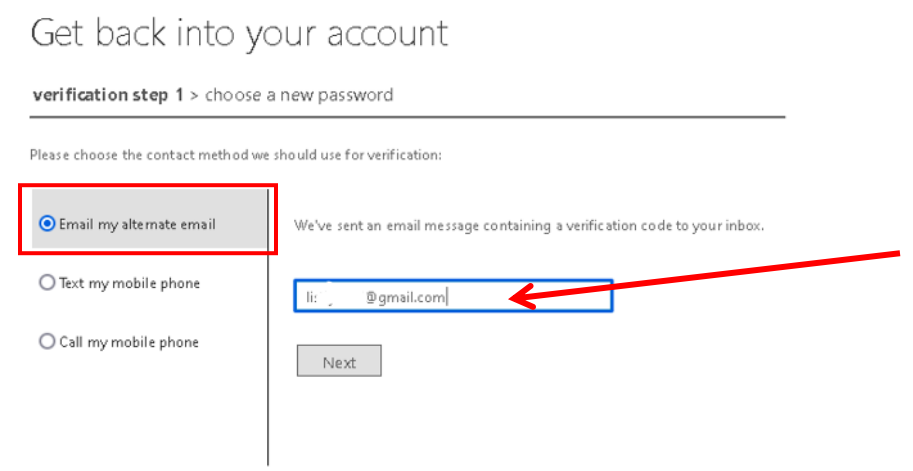

**-** Klik **Email** untuk mendapatkan kode verifikasiMicrosoft

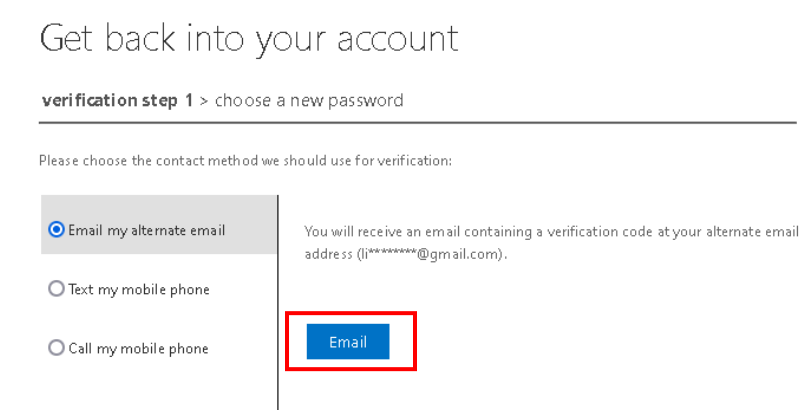

### **-** Masukan kode verifikasi yang telah anda dapat melalui email kemudian klik **Next** Microsoft

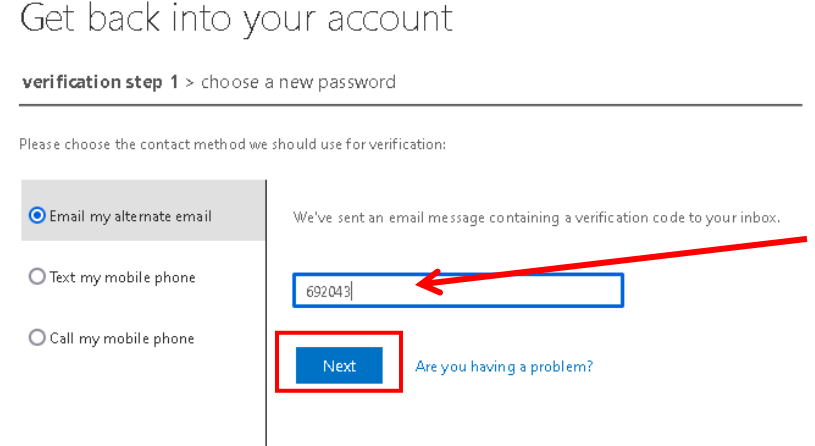

**-** Masukan password baru anda kemudian klik **Finish** Microsoft

## Get back into your account

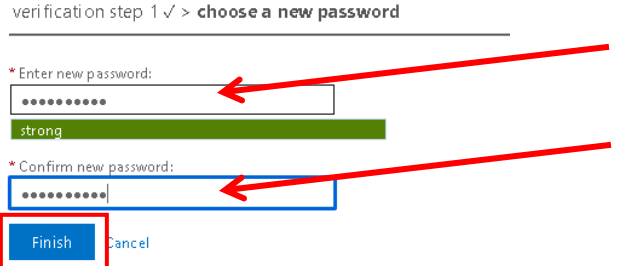

**-** Setelah berhasil mengganti password, silakan login kembali menggunakan password baru anda

## **Microsoft**

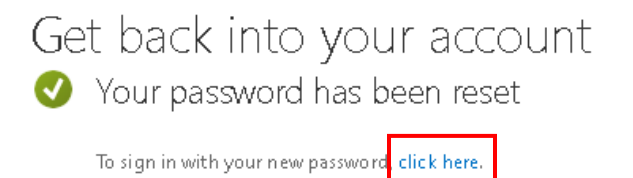

#### b. Cara 2 : **Text my mobile phone**

**-** Masukan nomor handphone anda kemudian klik **Text**

#### Microsoft

## Get back into your account

verification step 1 > choose a new password

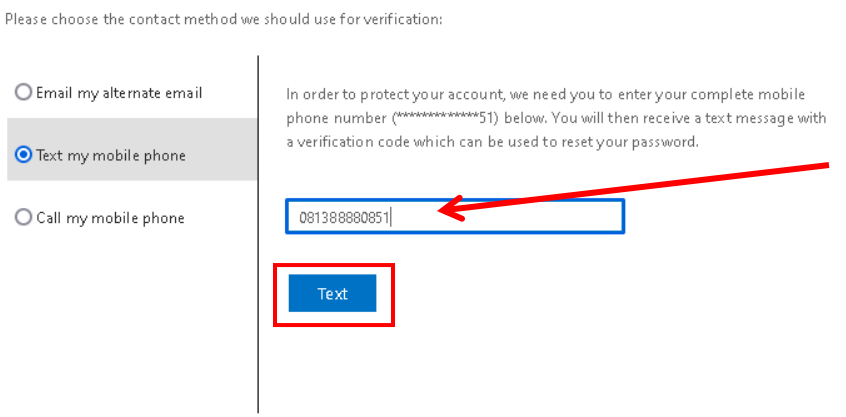

**-** Masukan kode verifikasi yang dikirimkan ke nomor anda melalui sms kemudian klik **Next**

Microsoft

## Get back into your account

verification step 1 > choose a new password Please choose the contact method we should use for verification: O Email my alternate email We've sent you a text message containing a verification code to your phone.  $\bullet$  Text my mobile phone 835533  $\bigcirc$  Call my mobile phone Next Try again Contact your administrator

**-** Masukan password baru anda kemudian klik **Finish**

## Microsoft

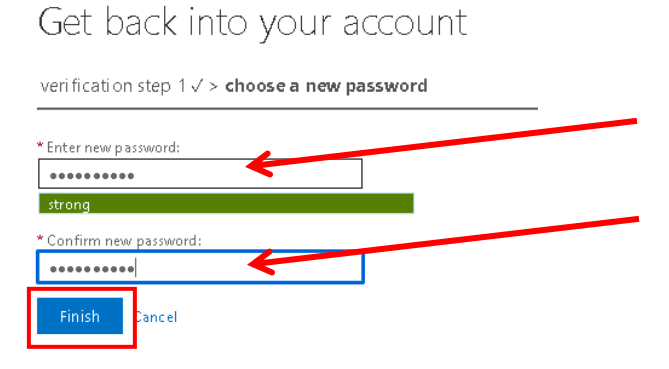

**-** Setelah berhasil mengganti password, silakan login kembali menggunakan password baru anda

## **Microsoft**

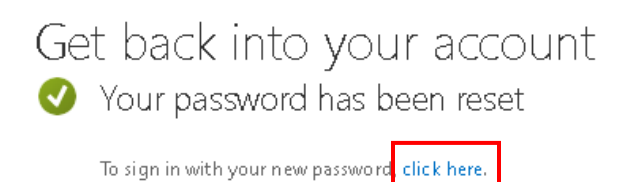

5. Login kembali dengan password yang telah diubah

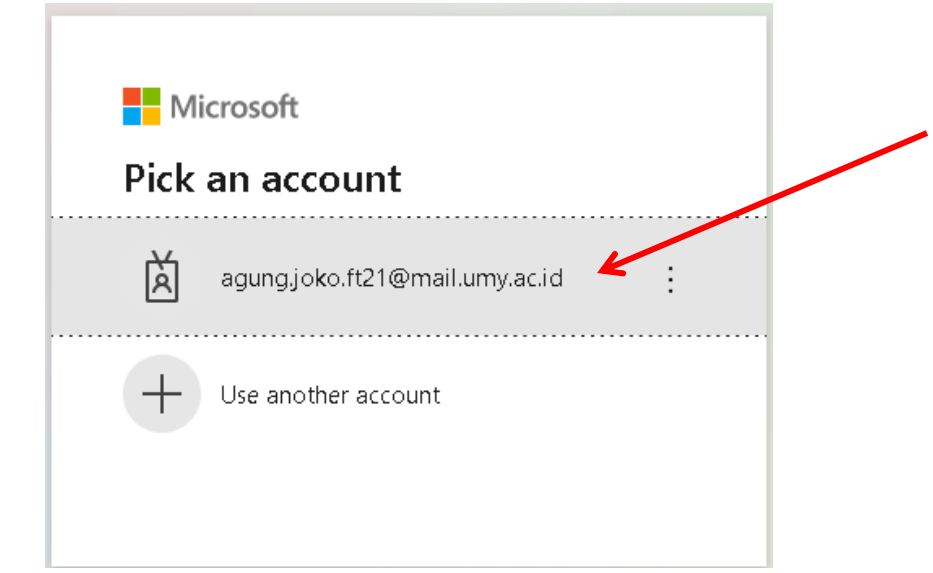

6. Masukan password baru anda kemudian klik **Sign in**

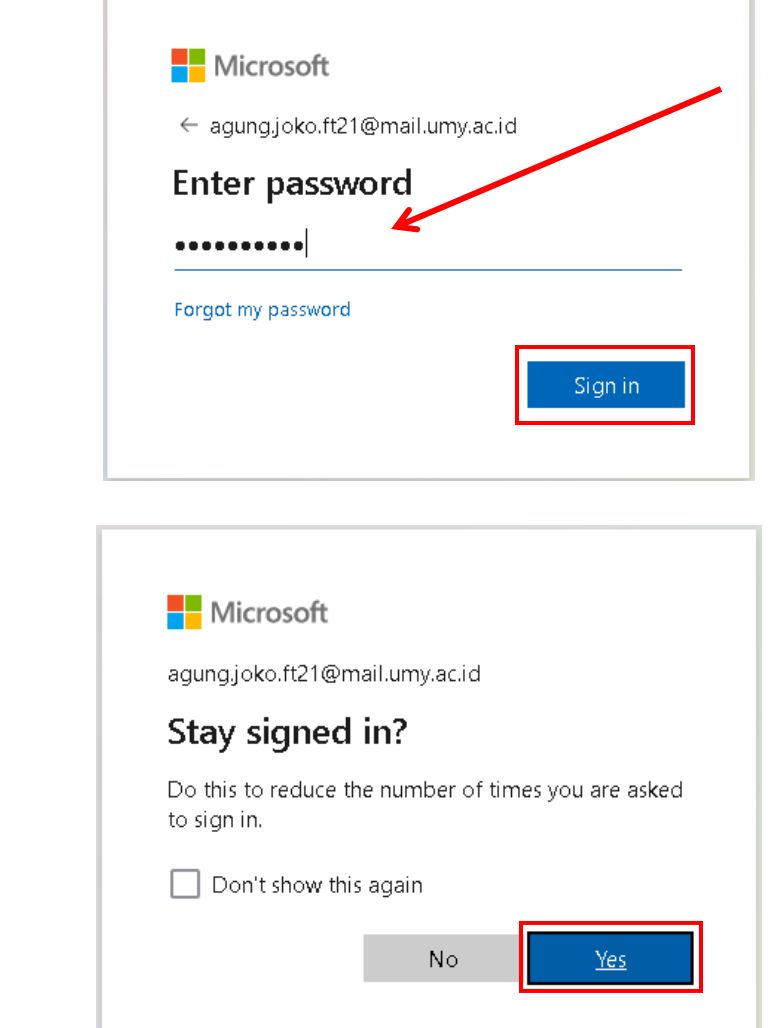

T

8. Halaman utama webmail

7. Klik **Yes**

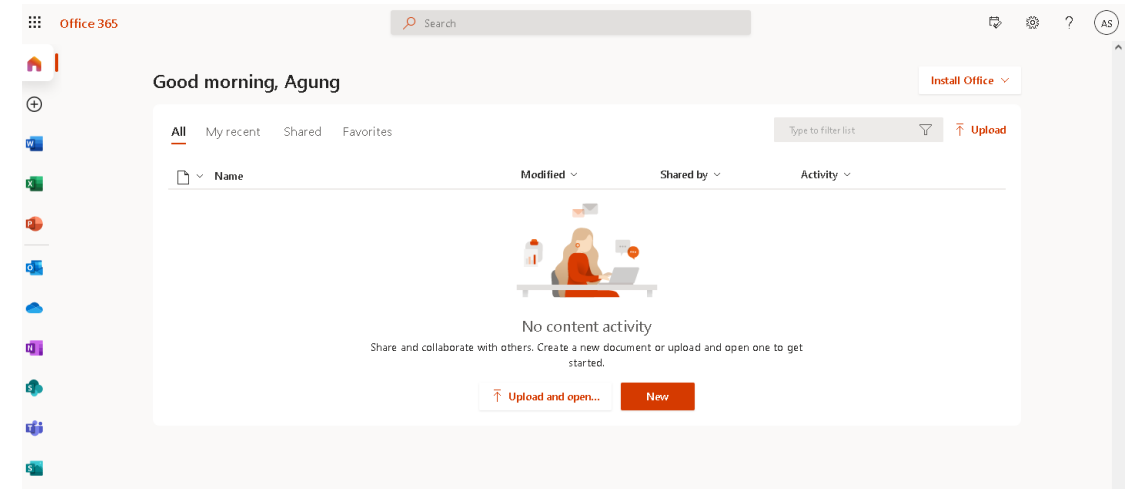